## **Labtech POS මෘදුකාාංගය ඔබගේ පරිඝණකගේ ස්ථාපනය කර ගැනීම**

පළමුව <https://www.labtechpos.com/downloads.php> ඔස්සේ Labtech POS මෘදුකාංගයෙහි නවතම සංස්කරණ පිටපත ඔබගේ පරිඝණකයට download කර ගන්න. එය Version Number එකෙහි නමින් ඇති .zip file එකක් ලෙස ඔබට දැකගත හැකිය (උදා. labtech.1.0.0.44.zip).

මෙම File එක Right Click කරන්න. ඔබගේ පරිඝණකයෙහි Win RAR මෘදුකාංගය ස්ථාපනය කර ඇත්නම් පහත පරිදි Right Click Menu එක දැකගත හැකිය.

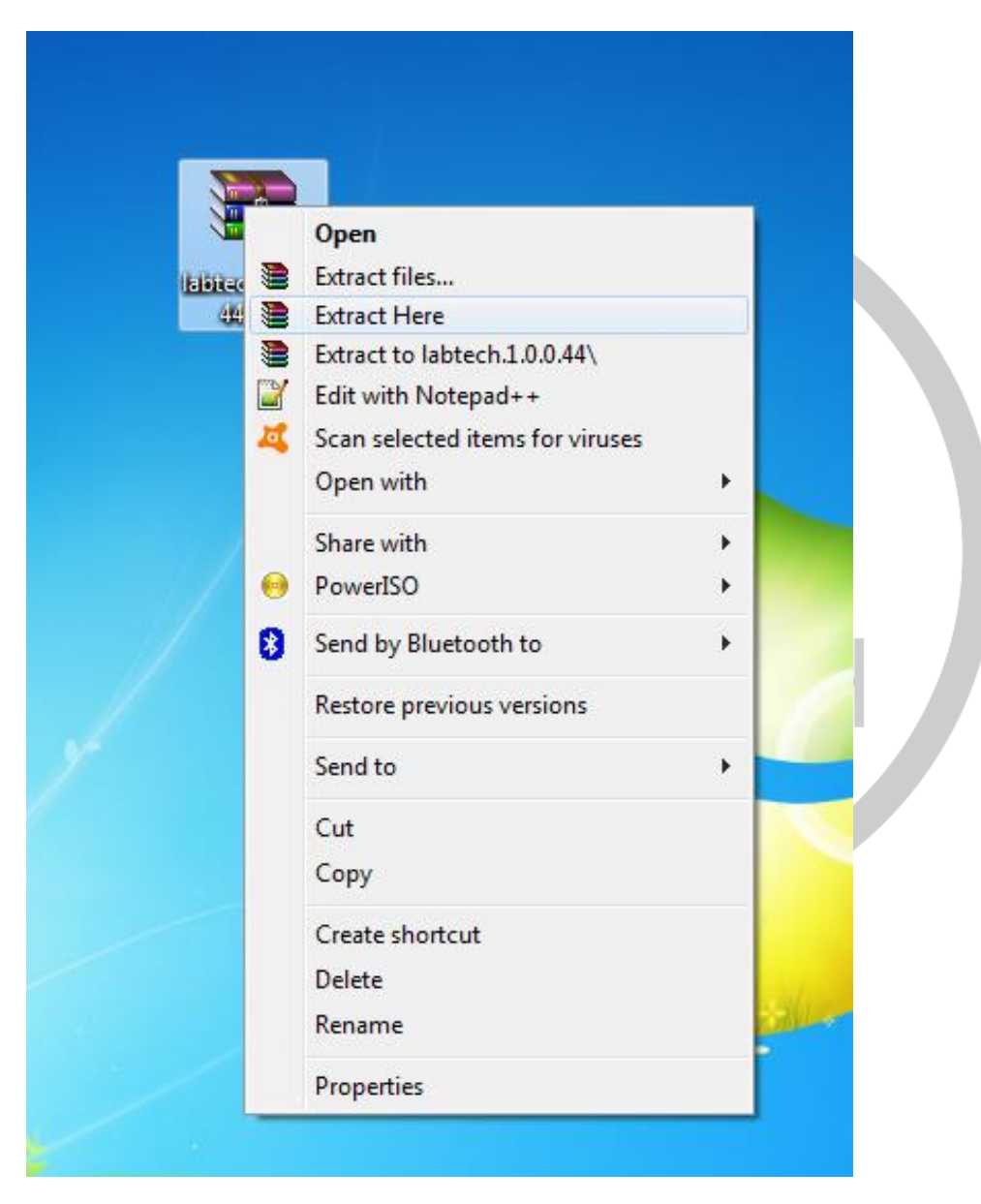

මෙම Menu එකෙන් Extract Here යන්න තෝරන්න. දැන් එම ස්ථානයේම පහත පරිදි setup.exe සහ labtech.msi යන Files 2 ක් දැකගත හැකිය.

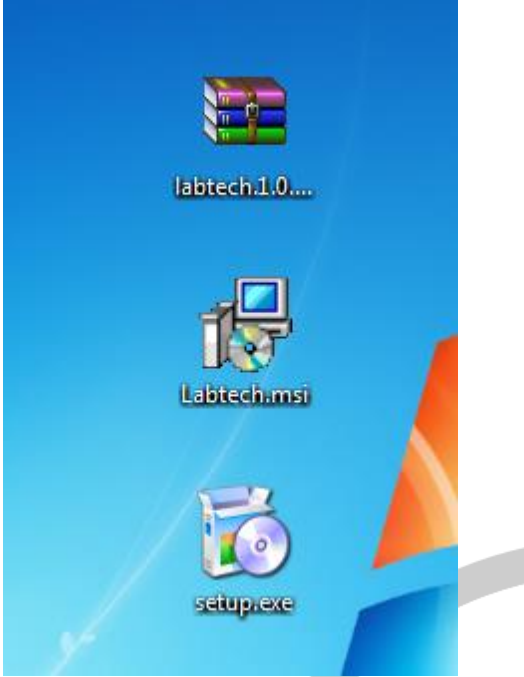

සමම Files සදසකන් ඕනෑම එකක් Double Click කරන්න. එවිට ඔබට පහත පරිදි Labtech POS System එක ඔබගේ පරිඝණකයෙහි ස්ථාපනය කිරීම සදහා වන Setup Wizard එක Open ඩේ.

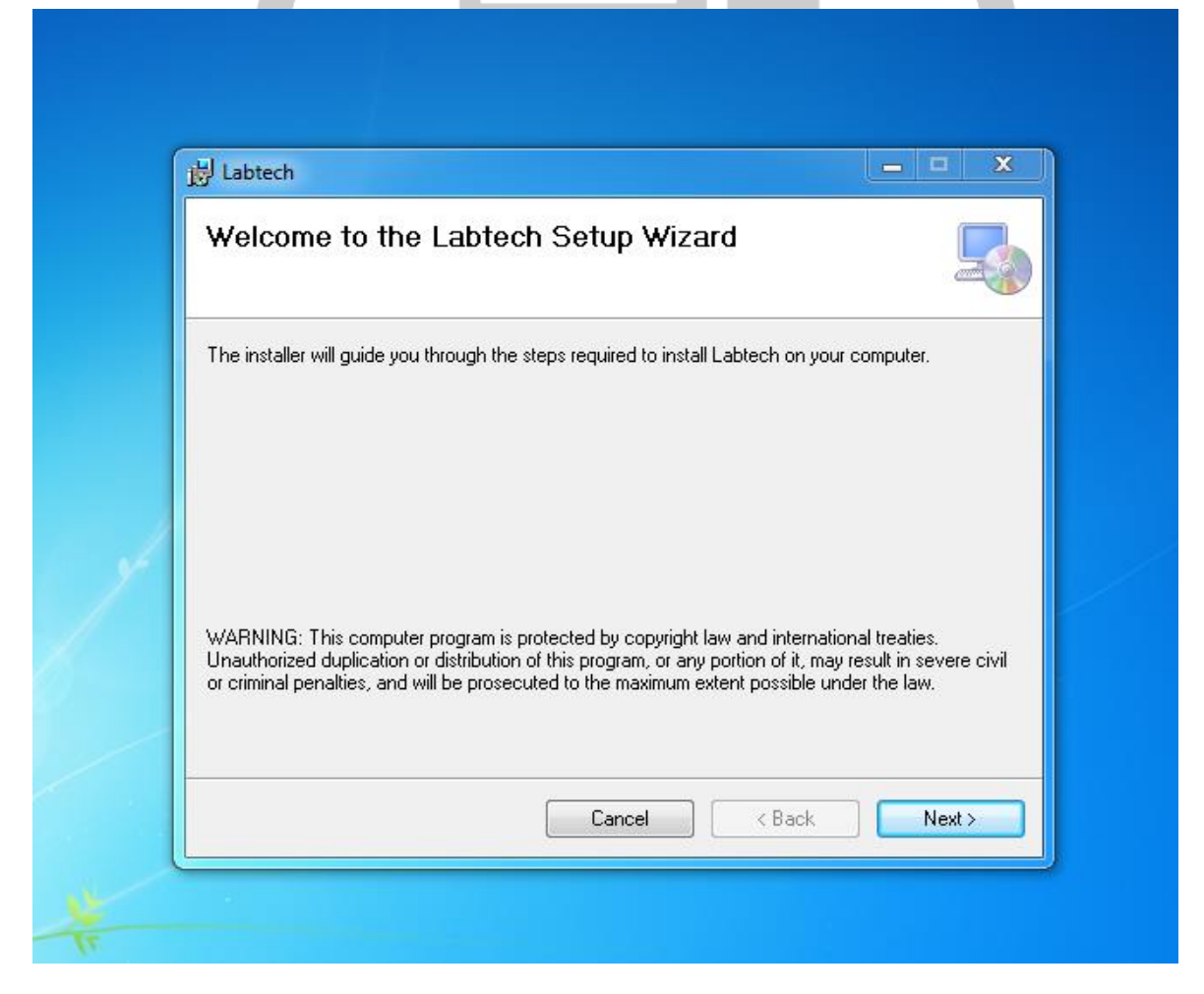

මෙහි Next Button එක Click කර මීලග අදියරට පිවිසෙන්න (Select Installation Folder අදියරට).

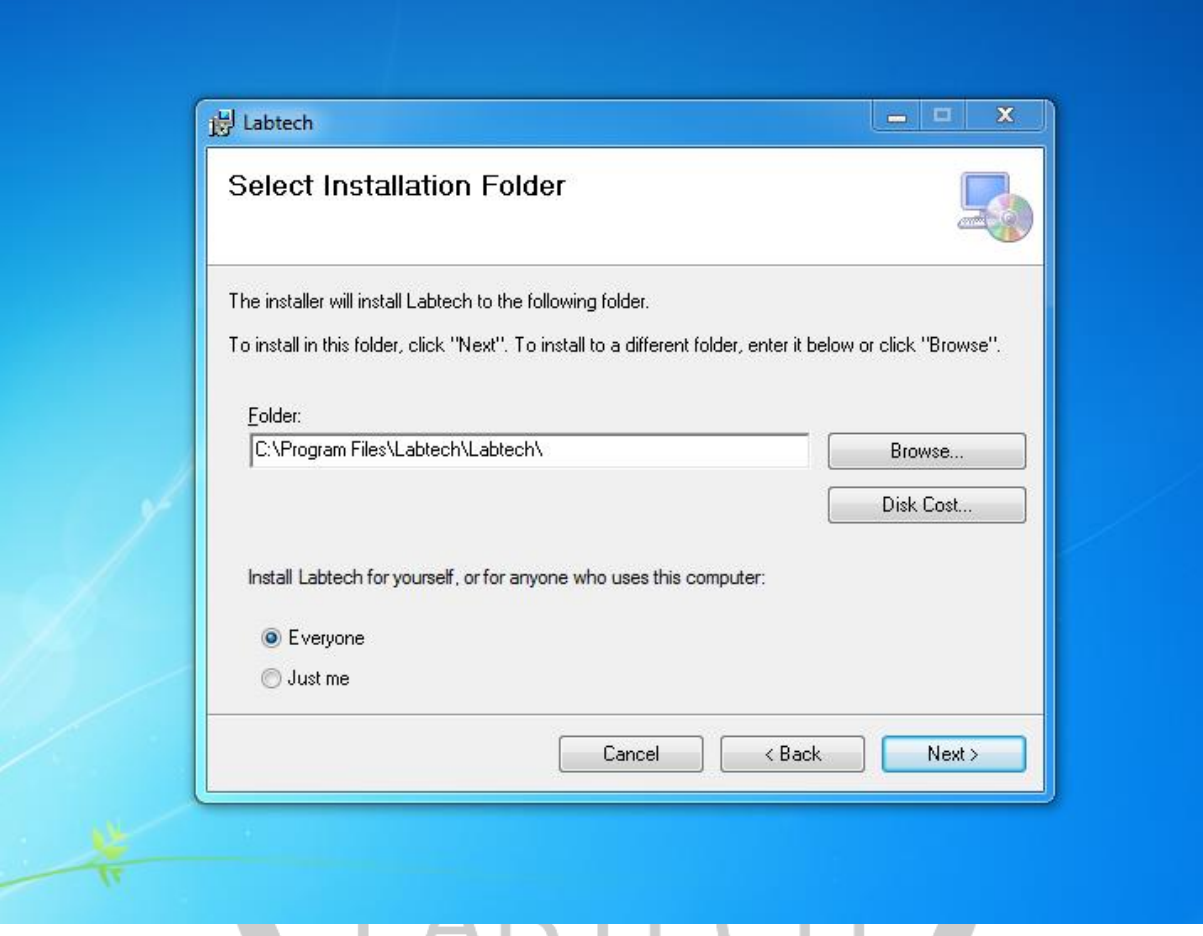

එහිදී ඔබට Labtech POS System එක ඔබසේ පරිඝණකසෙහි ස්ථ පනෙ කෙ යුත්සත් කුමන ස්ථානයකද යන්න තීරණය කල හැකිය. ඒ සදහා Browse… Button එක භාවිතා කල හැකිය.

සම්මත සැකසුම් වෙට අනුව C:\Program Files\Labtech\Labtech\ ෙන Folder එකට සමම මෘදුකාංගය ස්ථාපනය වේ. ඔබට අවශාගනම් පමණක් එම සම්මත සැකස්ම වෙනස් කරන්න. නමුත් මෙය වෙනස් කිරීම අවශා නොවේ. ඔබ භාවිතා කරනුයේ 64bit Version Windows OS එකක් නම් සමෙ C:\Program Files (x86)\Labtech\Labtech\ සෙස සපන්වනු ඇත.

Disk Cost… ෙන Button එක මගින් සමම Labtech POS System එක ඔබසේ පරිඝණකසෙහි ස්ථ පනෙ කිරීමට සපර සහ පසු Hard Disk එසකහි ඉඩ සපන්වයි. සමම Labtech POS System එක සදහා වැය වනුයේ 150mb වලට ආසන්න ඉඩ පුමාණයක් පමණි.

අවස න වශ්සෙන් ඇති "Install Latech for yourself, or for anyone who uses this computer" ෙන්සනහි Option 2ක් සපන්වයි. එහි ඇති Everyone ෙන්න Select කිරීම මගින් පරිඝණකයෙහි ඇති සියළු Windows User Accounts මගින් මෙම මෘදුකාංගය භාවිතා කල හැකි පරිදි ස්ථාපනය වේ. Just me යන්න Select කිරීම මගින් ඔබ දැනට Log වී සිටින Windows User Account එක තුලදී පමණක් භාවිතා කල හැකි පරිදි මෘදුකාංගය ස්ථාපනය වේ. මෙය ඔබ කැමති පරිදි තෝරා ගන්න.

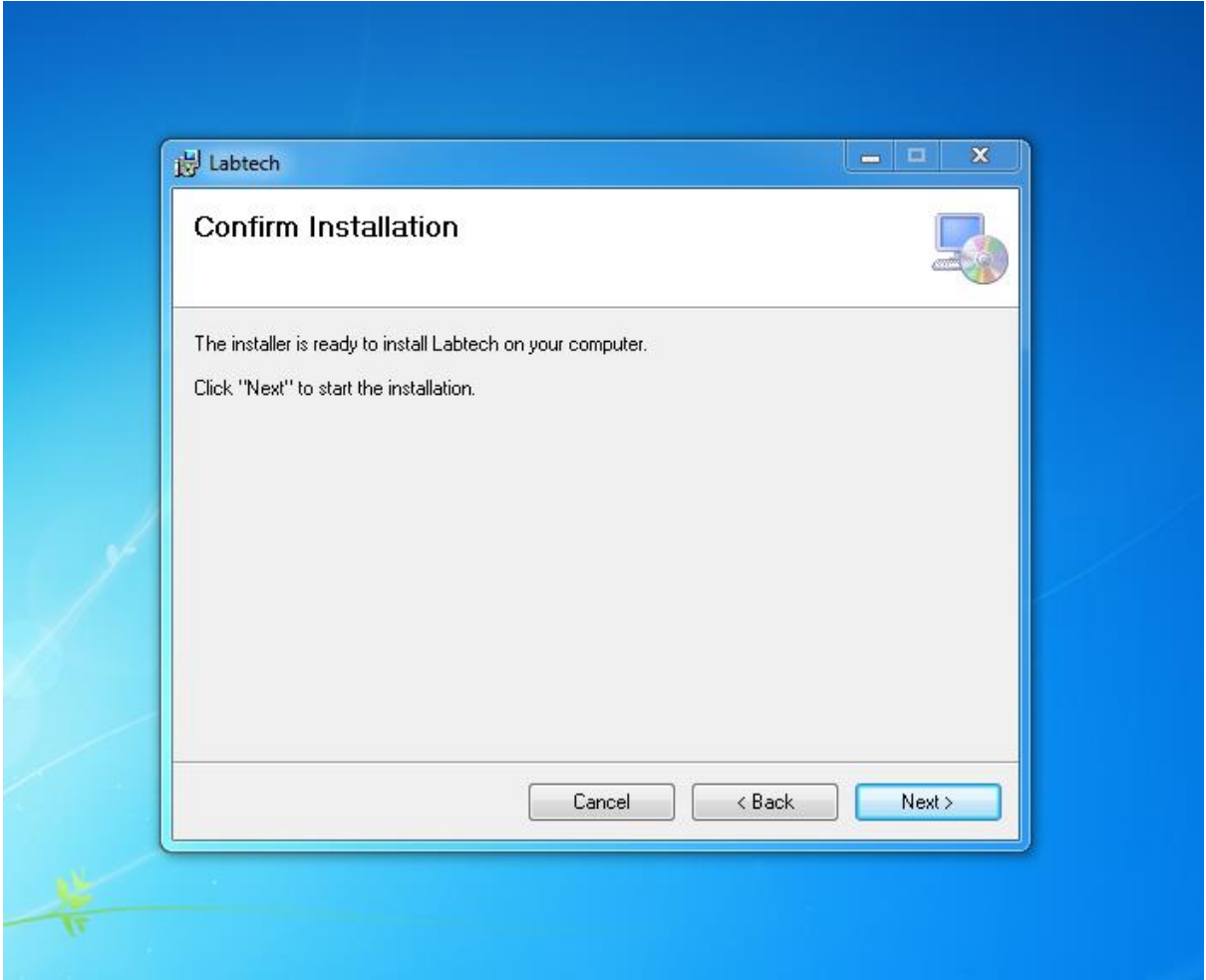

මෙහි Next Button එක Click කර මීලග අදියරට පිවිසෙන්න (Confirm Installation අදියරට).

මෙහි කිසිදු සැකස්මක් නොමැති අතර Next Button එක Click කිරීම මගින් මෘදුකාංගය පරිඝණකයෙහි ස්ථාපනය වීම ආරම්භ වේ.

සමහි Next Button එක Click කිරීසමන් පසුව තත්පර කිහිපෙකින් Install කිරීම නැවත තහවුරු කිරීම සදහා Window එකක් Open වේ. එහි Yes යන්න Click කරන්න.

දැන් පහත පරිදි Labtech POS System එක Install වීම දැකගත හැකිය. මේ සදහා ගතවනුයේ වින ඩි 5 කට අඩු ක ෙෙක් පමි. සමම ක ෙෙ ඔබසේ පරිඝණකසෙහි සේගෙ සහ මතක ධාරිතාවය මත රදා පවතී.

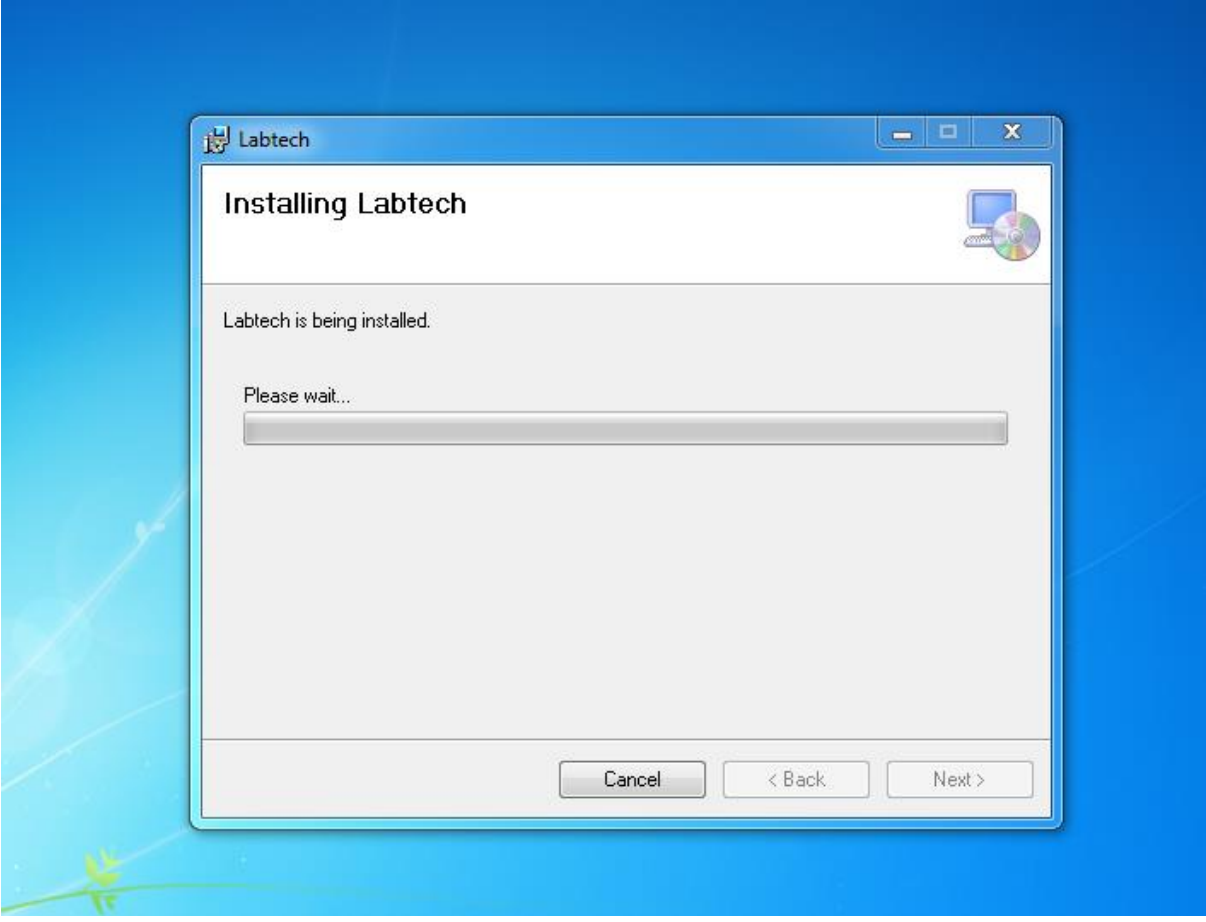

අවසන් අදියර වශයෙන් සාර්ථකව Labtech POS System එක Install වූ බව පහත පරිදි ඔබට දැකගත හැකිය.

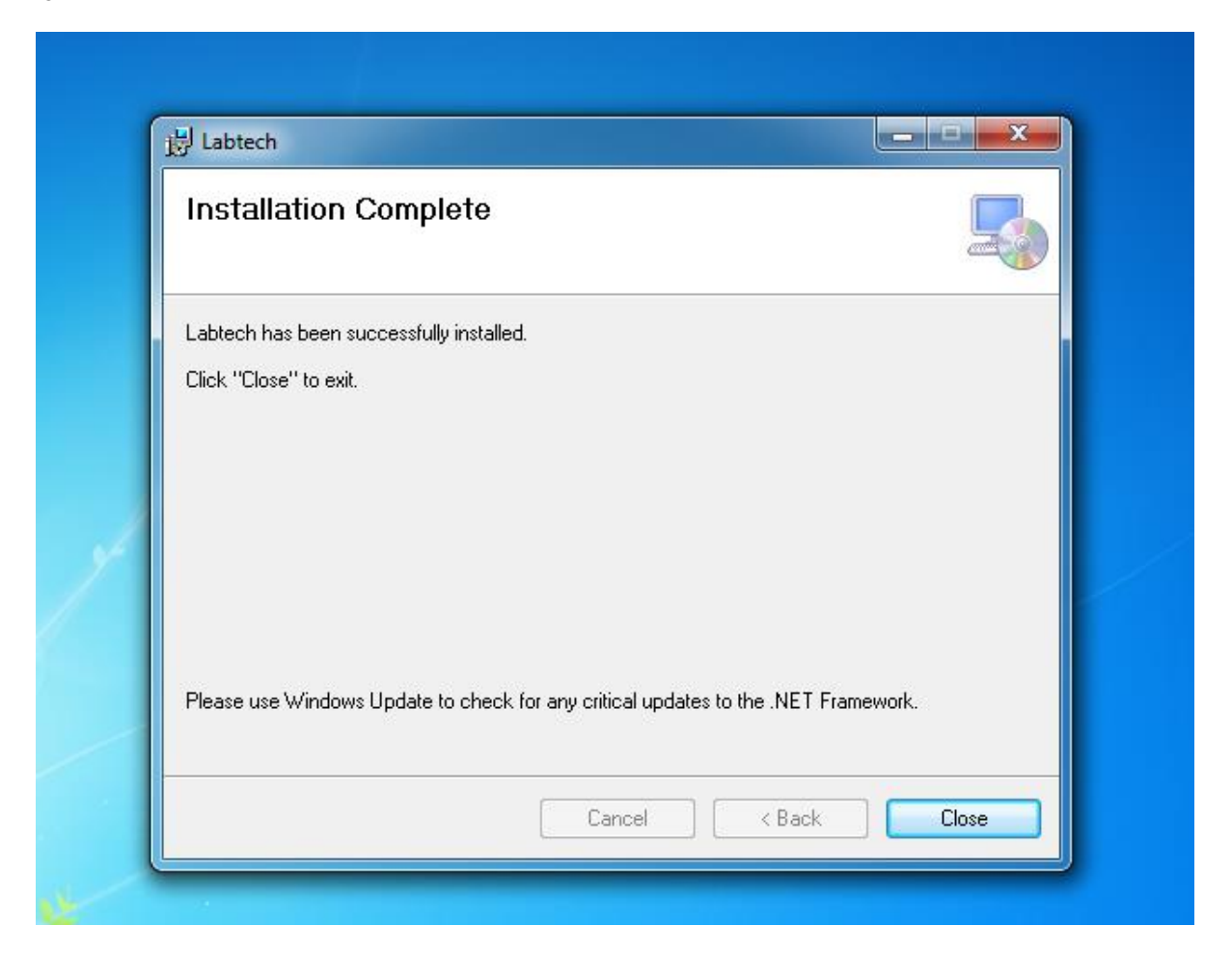

සමහි Close ෙන්න Click කරන්න. දැන් ඔබසේ පරිඝණකසෙහි Labtech POS System එක සාර්ථකව Install වී ඇති අතර Desktop එක මත Labtech POS Icon එක පහත පරිදි දැකගත හැකිය.

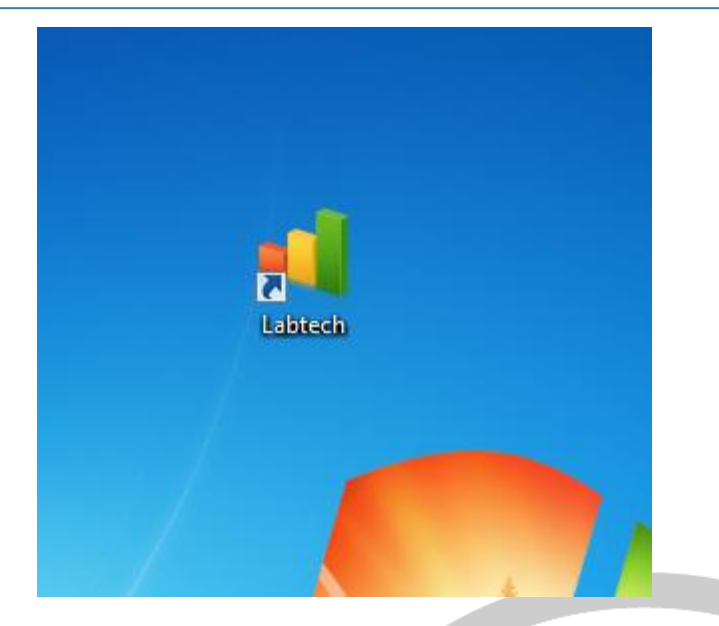

Labtech POS මෘදුකාංගය භාවිතා කිරීම සදහා පහත සදහන් අමතර මෘදුකාංග 3 අතුගාවශා වේ. එනම්

- .Net Framework
- SQL Server
- SAP Crystal Reports

මෙම මෘදුකාංග ස්ථාපනය කරන ආකාරය පහත දක්වා ඇති Link මගින් දක්වා ඇත

.Net Framework ස්ථාපනය කිරීම සදහා

<https://www.labtechpos.com/install-dot-net-framework-4-0.php>

SQL Server ස්ථාපනය කිරීම සදහා

<https://www.labtechpos.com/install-sql-server-2005.php>

SAP Crystal Reports ස්ථාපනය කිරීම සදහා

[https://www.labtechpos.com/install-sap-crystal-reports-](https://www.labtechpos.com/install-sap-crystal-reports-13-0-10.php)13-0-10.php

මෙහි දක්වා ඇති ආකාරයට මෙම අමතර මෘදුකාංග 3 ඔබගේ පරිඝණකයෙහි ස්ථාපනය කරගන්න.

දැන් Desktop එක මත Labtech POS Icon එක Click කර Labtech POS මෘදුකාංගය Open කරගන්න. පළමු වතාවට පරිඝණකය තුල මෙම මෘදුකාංගය Open කරන විටදී SQL Database එක වෙත සම්බන්ද වීම සදහා අවශා තොරතුරු (එනම් Database User, Database Password, Database Name, SQL Database Server Name) ලබා දීම සදහා Database Setup Dialog Box එක පහත පරිදි Open සේ.

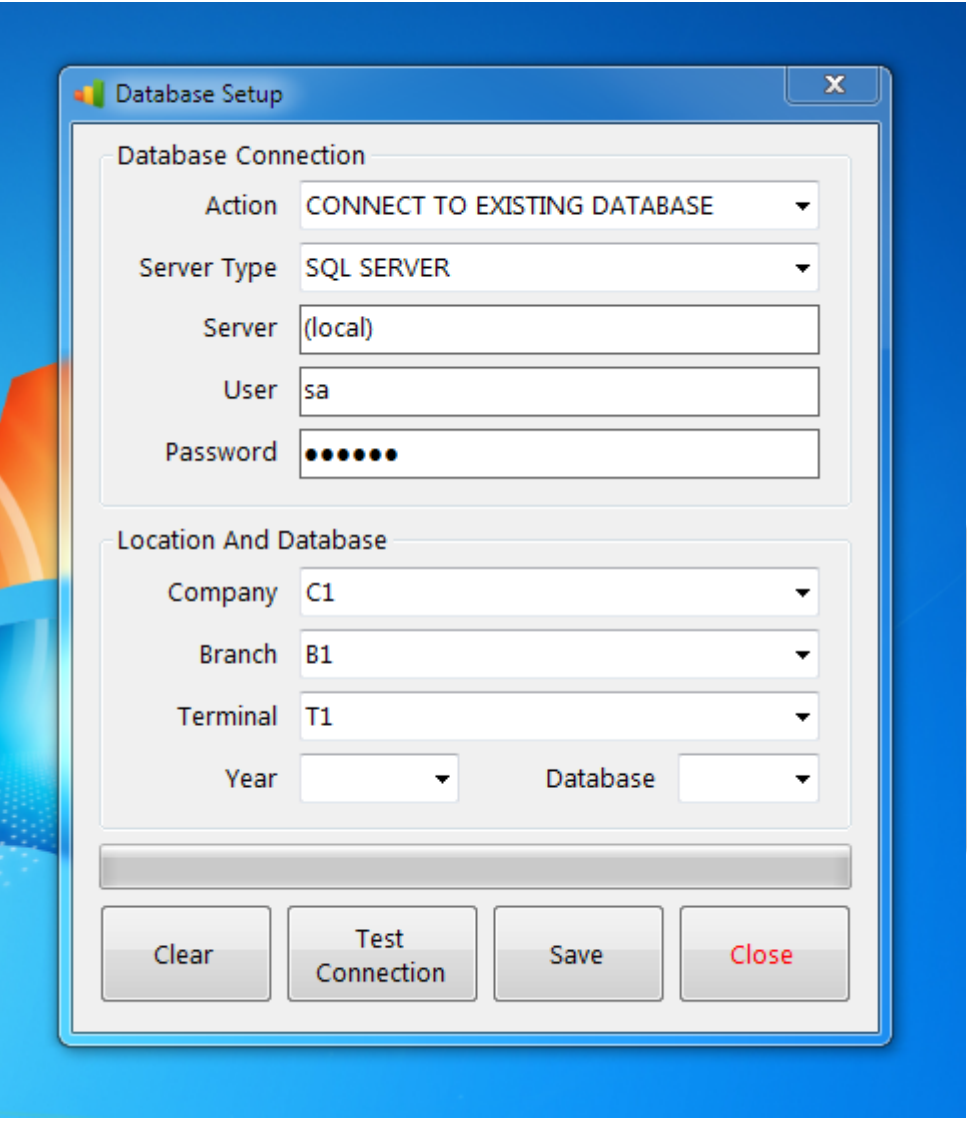

මෙය Database සහ Location යනුවෙන් කොටස් දෙකකින් යුක්තය.

Database Connection යන කොටස තුල

- Action මෙම List එක තුල ඔබට තෝරා ගැනීමට Option 2 ක් ඇත.
	- 1. CONNECT TO EXISTING DATABASE දැනටමත් පරිඝණකසෙහි Labtech POS Data සහිත SQL Database එකක් පවතී නම් මෙම Option එක තෝරා ගන්න.
	- 2. CREATE NEW DATABASE නව Database එකක් Create කිරීම සදහා මෙම Option එක තෝරා ගන්න. (Labtech POS මෘදුකාංගය මුල් වරට Install කරන විටදී මෙම Option එක තොරා ගත යුතුය)
- Server Type මෙය වෙනස් කිරීම අවශා නොවේ.
- Server SQL Database Server එක Install කළ Computer එසකහි නම සමහි ඇතුෙත් කල යුතුය. SQL Database Server එක සහ Labtech POS මෘදුකාංගය එකම පරිඝණකයක Install කර ඇත්නම් Server යන්නෙහි (Local) යන්න වෙනස් නොකර තබන්න.
- User SQL Database Server එසකහි User Name එක සමහි ඇතුෙත් කෙ යුතුෙ. සමහි සම්මත සැකසුම sa සේ.
- Password SQL Database Server එකෙහි Password එක මෙහි ඇතුලත් කල යුතුය.

## Location And Database යන කොටස තුල

- Company Labtech POS මෘදුකාංගය තුල ඔබගේ Company 5ක දත්ත වෙන් වෙන්ව තබා ගත හැකිය. ඔබට මෙම Company යන List එකෙහි C1, C2,... C5 ලෙස දක්වා ඇත්තේ එම Company 5ය. මෙහි C අකුරින් Company යන්න කෙටි කර දක්වන අතර 1,2,3...,5 යන්නෙන් Company එකෙහි අංකය දක්වයි. බොහෝවිට සෑම අයකුටම අවශා වන්නේ එක් වාහපාරයක තොරතුරු ගබඩා කර ගැනීමට පමනක් වන බැවින් මෙහි Company යන්නෙහි C1 යන්න තෝරන්න.
- Branch ඔබ තෝරාගත් Company එකට අයත් Branches කිහිපයක් තිබිය හැකිය. එම Branches ද ඉහත පරිදිම B අකුරින් ආරම්භ වී 1,2,3... ලෙස 20 දක්වා පවතී. මෙම මෘදුකාංගය එකම වාහපාරයක Branches කිහිපයක Install කරන විටදී එක් එක් Branch එක සදහා B1, B2, B3, B4... යන පිළිවෙලින් තෝරා Install කරන්න. උද හරණෙක් සෙස C1 ෙන Company එකට Branches 2ක් ඇති විට පළමු Branch එසකහි Install කරන විටදී Branch එක B1 සෙසද සදවන Branch එසකහි Install කරන විටදී Branch එක B2 ලෙසද තෝරාගත යුතුය.
- Terminal මෙහි Terminal යන්නෙන් අදහස් කරනුයේ මෙම මෘදුකාංගය භාවිතා කරන පරිඝණකයන්ය. Terminal එකක් යනු එක් පරිඝණකයකි. Network එක තුල පරිඝණක 5ක් තුල මෙම මෘදුකාංගය භාවිතා කරන්නේයැයි සිතුවහොත් පෙර පරිදිම එක් එක් පරිඝණකය සදහා T1, T2, T3, T4, T5 ලෙස තෝරාගත යුතුය. පරිඝණක 2ක් සදහා එකම Terminal Code එකක් භාවිතා කලහොත් සිදුවනුයේ එක් එක් පරිඝණකයෙන් සිදුකල ගණුදෙනු වෙන් කර හදුනාගත නොහැකි වීමයි. Database කොටස තුලදී CONNECT TO EXISTING DATABASE යන්න තෝරාගතහොත් පමණක් Location කොටස Enable වේ. CREATE NEW DATABASE යන්න තෝරාගතහොත් Location යන්න Disable වී තිබේ.
- $\bullet$  Year මෙය වර්ථමාන මුදල් වර්ශයයි. මෙය භාවිතා කරනුයේ Database Name එක  $C$ reate කර ගැනීම සදහාය.
- Database ඔබ Labtech POS මෘදුකාංගය හරහා නව මුදල් වර්ශයක් (Financial Year) ආරම්භ කරන විටදී පැරණි Database එක එසේම තිබියදී නව Database එකක් Create වේ. ඔබට පැරණි Database එකක තොරතුරු ලබාගැනීමට අවශා විටකදී මෙම Database Drop Down List එක මගින් අවශා Database එක තෝරා ගත හැකිය. මෙය ඔබට වැදගත් වනුයේ Database කිහිපයක Data තබා ගන්නවානම් පමණකි.

මෙම සියළු සැකසීම් නිවැරදිව තෝරාගත් පසුව Test Button එක Click කර Database එක Connect කර ගත හැකිද යන්න තහවුරුකර ගත හැකිය. Test Connection Button එක Click

කල පසුව Successfully Connected ලෙස Message එක දැකගත හැකි නම් තෝරාගත් සැකසුම් නිවැරදිය. තෝරාගත් සැකසීම් නිවැරදි නොවේ නම් ඒ බව Error Message මගින් දක්වනු ලැබේ. සියළු සැකසුම් නිවැරදි නම් Save Button එක Click කර Database Settings Save කරන්න.

ඉන් පසුව ඔබගේ Labtech POS මෘදුකාංගය සදහා License Key එක ඇතුලත් කරන ලෙස දැක්වෙන Dialog Box එක Open වේ.

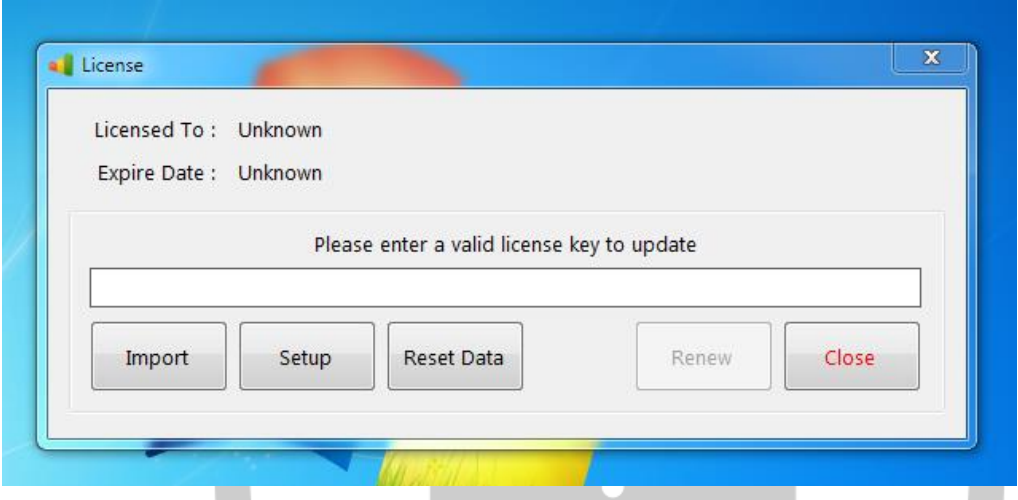

මෙම License Key එක ලබාගැනීම සදහා ඔබගේ සහ ඔබ වාාපාරයේ තොරතුරු ඇතුලත් කර <https://www.labtechpos.com/signup.php> මගින් අප වෙබ් අඩවියෙහි ලියාපදිංචි විය යුතුෙ.

www.labtechpos.com වෙබ් අඩවියෙහි ලියාපදිංචිය සදහා පහත Link එක භාවිතා කල හැකිය

## <https://www.labtechpos.com/signup.php>

මෙම වෙබ් පිටුවෙහි අදාල ස්ථානයන්හි ඔබගේ Email Address එක සහ ගිණුම සුරක්ෂිත කිරීම සදහා Password එකක් ලබාදීම මගින් ඉතා සරලව ලියාපදිංචි විය හැකිය. මෙසේ ඔබසේ Account එක Create කෙ පසුව ඔබ ඇතුෙත් කෙ Email Address එක නිවැරදි බව තහවුරු කර ගැනීම සදහා වන Verification Email එකක් ඔබ විසින් ඇතුලත්කල Email Address එක වෙත යොමු කෙරේ. එම Email එකෙහි ඇති Activation Link එක Click කිරීම මගින් සහෝ එහි ඇති Activation Code එක ඉහත සවේ පිටුසවහි ඇතුෙත් කිරීම මගින් ඔබගේ ගිණුම සකීය කරගත හැකිය. එසේ නොමැතිව ඔබට License Key එක ලබාගත ගනාහැක.

ඉහත පරිදි සකීය කරගත් Account එකට පිවිසීමෙන් පසුව ඔබගේ වාාපාරය පිළිබදව නිවැරදි තොරතුරු ලබාදී ඔබගේ Business Profile එක Create කර ගන්න. මෙලෙස Business Profile එක Create කල යුත්තේ License Key එක Generate කිරීම සදහා ඔබ විසින් Business Profile එකෙහි ඇතුලත් කල Business Name එක සහ Address එක භාවිතා කරන බැවිනි. Business Profile එක Create කරන විටදී නිවැරදි තොරතුරු ඇතුලත් කල යුතුය මන්ද යත් Business Profile එකෙහි ඇතැම් තොරතුරු පසුව වෙනස් කිරීමට ඉඩ ලබා නොදෙයි. (උදා Business Name පසුව වෙනස් කිරීමට නොහැක)

Business Profile එක Create කල පසුව වෙබ් අඩවියෙහි ඇති Dashboard Link එක මගින් License Key එක Download කරගත හැකිය. ඒ සදහා Dashboard වෙබ් පිටුව Open කල පසුව එහි License යන කොටස තුල Labtech POS යන්න ඉදිරියෙහි ඇති Download Link එක Click කල යුතුය. එවිට key.txt නමින් ඉතා කුඩා Text File එකක් Download වනු ඇත. මෙය ඔබට Note Pad හෝ Word Pad මගින් Open කල හැකි Text File එකකි.

Labtech POS මෘදුකාංගය සදහා License Key එක ඇතුලත් කරන ලෙස දැක්වෙන Dialog Box එසකහි ඇති Import Button එක Click කර ඉහත Download කරගත් key.txt File එක Select කර ගන්න. ඉන් පසුව එහි ඇති Renew Button එක Active වන අතර එය Click කර ඉන් පසුව ලැබෙන Message Box එකෙහි Yes යන්න ලබා දීම මගින් Activation එක Complete වේ.

ඉන් පසුව පහත පරිදි Login Dialog Box එක දැකගත හැකිය. ඉහත සියළු සැකසීම සිදුකල යුත්තේ එක් වරක් පමණි. ඉන් පසුව පරිඝණකයෙහි Save වී ඇති Settings අනුව Database එක Connect කර ගනිමින් පහත පරිදි Login Dialog Box එක Display සේ.

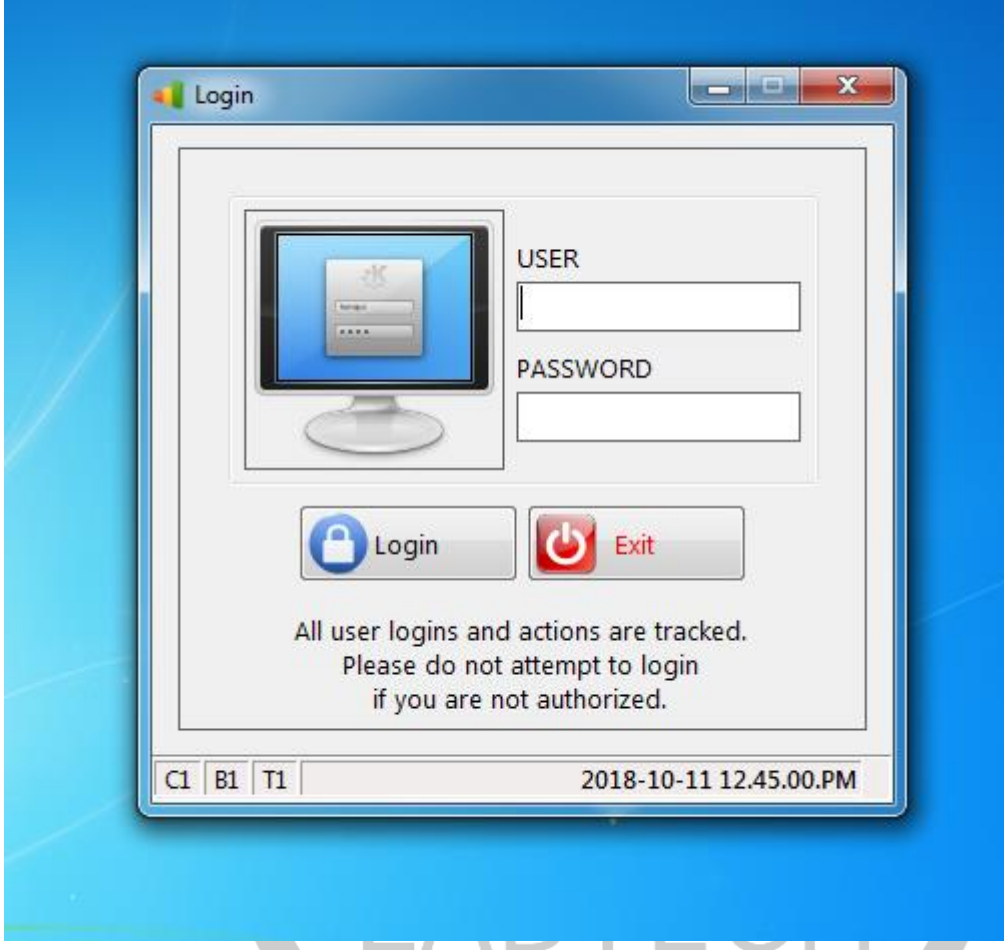

මෙහි USER සහ PASSWORD යන්න පහත පරිදි වේ.

- USER: admin
- PASSOWRD: admin

Labtech POS Installation Guide අපගේ youtube චැනලය ඔස්සේ ඔබට ඉදිරිපත් කර ඇත. ඒ සදහා පහත Link එක භාවිතා කරන්න.

[https://www.youtube.com/channel/UCJ\\_US](https://www.youtube.com/channel/UCJ_US3c_M2ShNuKGf502i8w)3c\_M2ShNuKGf502i8w

සමහි ඇති Subscribe Button එක Click කිරීම මගින් අප විසින් Youtube සවත අළුසතන් එකතු කරන Tutorials ඔබට ඉක්මනින් ලබාගත හැකිය.